# 4/10 SCHEDULE

The summer 4/10 schedule will begin the week of commencement and end two weeks before the start of the fall semester. Districtwide service hours for the summer will be Monday – Thursday, 8am – 6pm. Some departments may have employees scheduled outside of that time period.

Within Workday, all employees will be provided the SAME set schedule 7:30am – 6:00pm. This includes a thirty (30) minute lunch break. *If you have an alternative work schedule during the 4/10 schedule, please be sure to update your schedule for your first week of entry and use Auto-fill from Prior Week for the remaining 4/10 work weeks.*

### ENTER YOUR FIRST WEEK OF TIME FOR 4/10 SCHEDULE – AUTO-FILL FROM SCHEDULE

**NOTE:** All employees have the same Pre-Loaded Schedule for the 4/10 calendar. If you have hours that differ from 7:30am – 6:00pm, you must correct your set schedule the first week of the 4/10 schedule. To complete this please see the instructions below:

#### From the **Home** page:

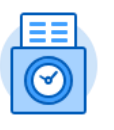

- 1. Click the **Time** application.
	- This Week (0 Hours)

2. Select the **button** in the Enter Time section.

- 3. The Enter My Time page will display.
	- **Enter Time**

4. Click at the bottom left of the screen and select **Auto-fill from** 

### **Schedule.**

5. Your schedule time will populate in the grid. [Notice that Friday is no longer an option and that the in and out times are set to those listed above]. **Review** the dates and uncheck any days in which you had a time off request or the day is a GCCCD designated holiday. (e.g. I have vacation scheduled to start this Thursday, so I will uncheck the checkbox next to Thursday.)

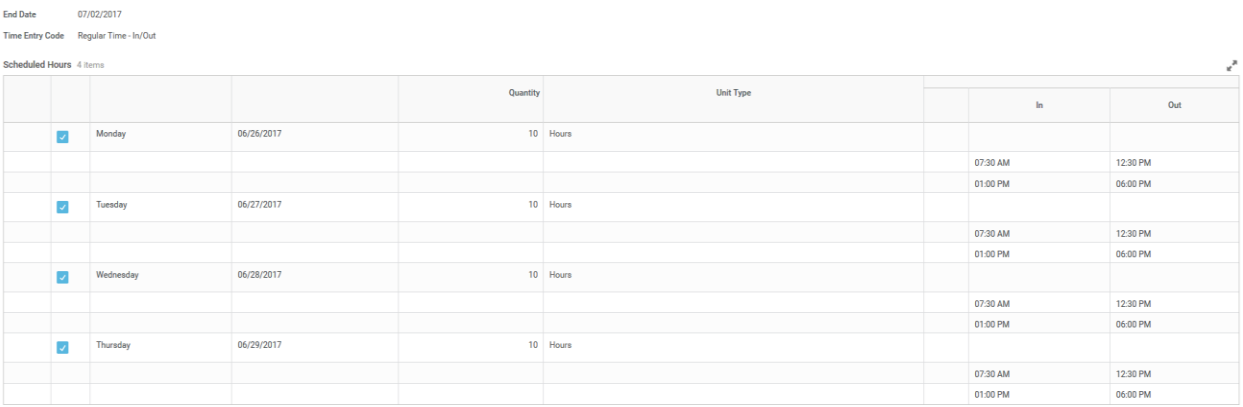

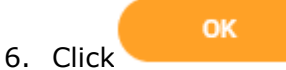

Start Date

06/26/2013

7. The time blocks of all the checked days will auto-populate your Enter My Time Weekly template/grid. Adjust the time on the populated time blocks to fit your 4/10 schedule.

**NOTE:** If you were approved to work on a Friday or weekend, simply enter that time as Individual Time Blocks!

- 8. Weekly Totals of time worked and time off display at the top right corner of the page.
- 9. If you unchecked any days, then a Leave Without Pay entry will be added, until those days are filled with either time worked or time off.

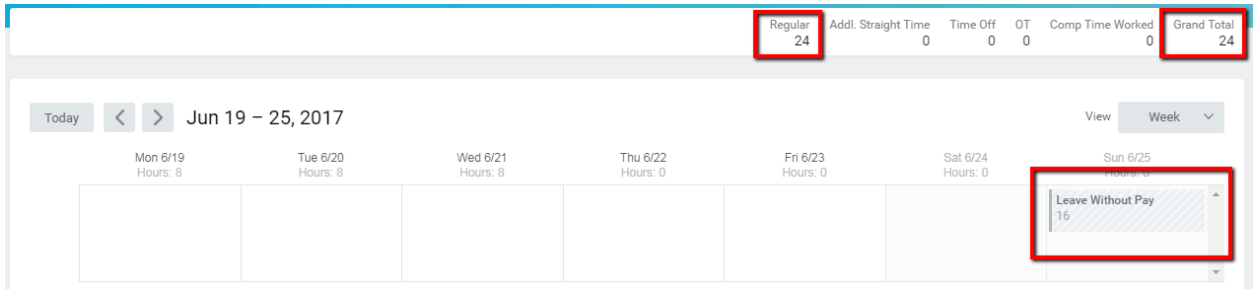

## ENTER ALL FOLLOWING WEEKS OF TIME FOR 4/10 SCHEDULE – AUTO-FILL FROM PRIOR WEEK

NOTE: All employees have the same Pre-Loaded Schedule for the 4/10 calendar. If you have hours that differ from 7:30am – 6:00pm you must correct your set schedule the first week of the 4/10 schedule and then copy that schedule using the instructions below:

From the **Home** page:

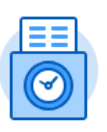

1. Click the **Time** application.

This Week (0 Hours)

2. Select the **button in the Enter Time section**.

- 3. The Enter My Time page will display.
- Enter Time v 4. Click at the bottom left of the screen and select **Auto-fill from Prior Week.**
- 5. Your schedule time will populate in the grid from your previous week's time. **Review** the dates and uncheck any days in which you had a time off request or the day is a GCCCD designated holiday. (e.g. I have vacation scheduled to start this Thursday, so I will uncheck the checkbox next to Thursday.)

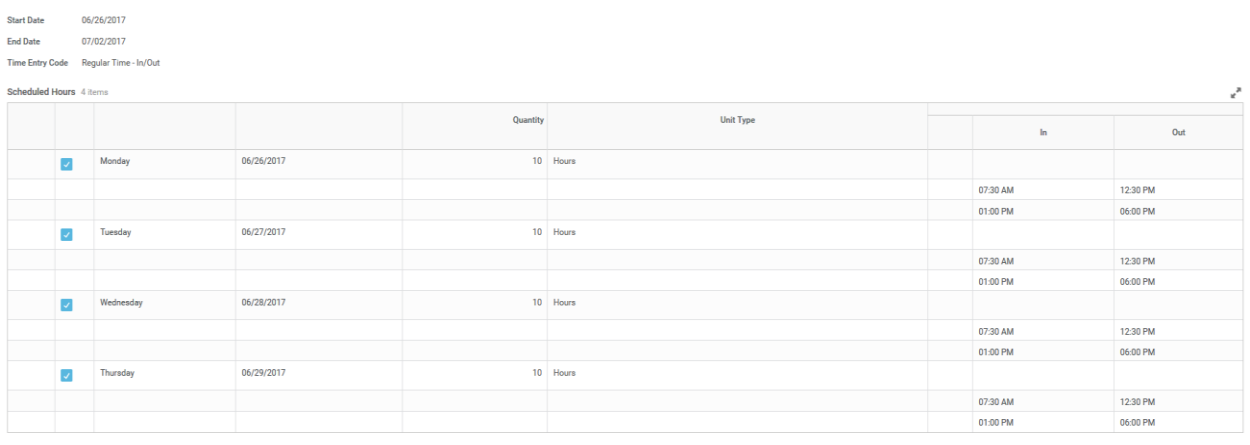

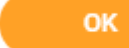

6. Click 7. The time blocks of all the checked days will auto-populate your Enter My Time Weekly template/grid. Adjust the time on the populated time blocks to fit your 4/10 schedule.

**NOTE:** If anything has change from the previous week, be sure to correct this time prior to submittal.

- 8. Weekly Totals of time worked and time off display at the top right corner of the page.
- 9. If you unchecked any days, then a Leave Without Pay entry will be added, until those days are filled with either time worked or time off.

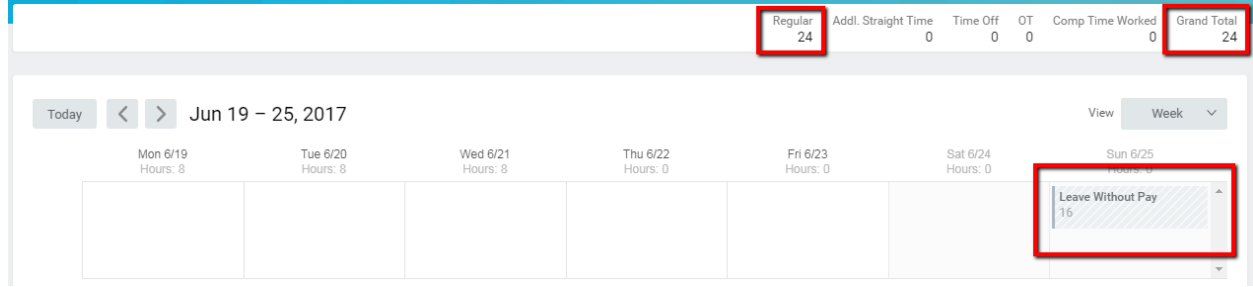